# **ESI GUIDELINE**

### Pls log in into this website https://hk.booking001.com/

- GO TO MY BOOKING
- SELECT BKG NO.
- CLICK SUBMIT SI

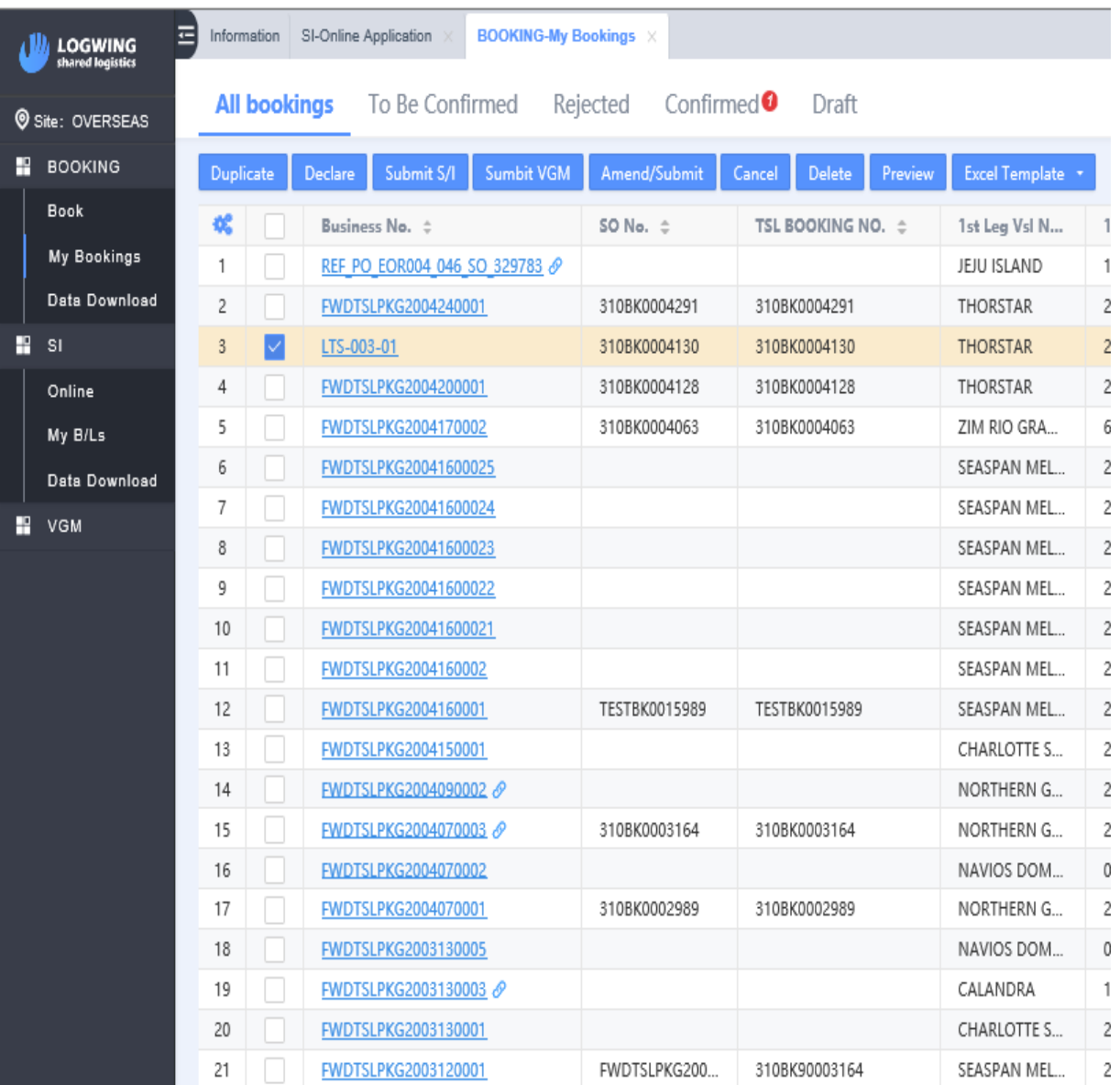

#### FILL IN THE SI DETAILS

- B/L Type
- Shipper / Cnee & Notify Party
- Marking & description
- Total gross weight / M3 / Packages
- Container / Seal no together with breakdown for each cntr (compulsary)

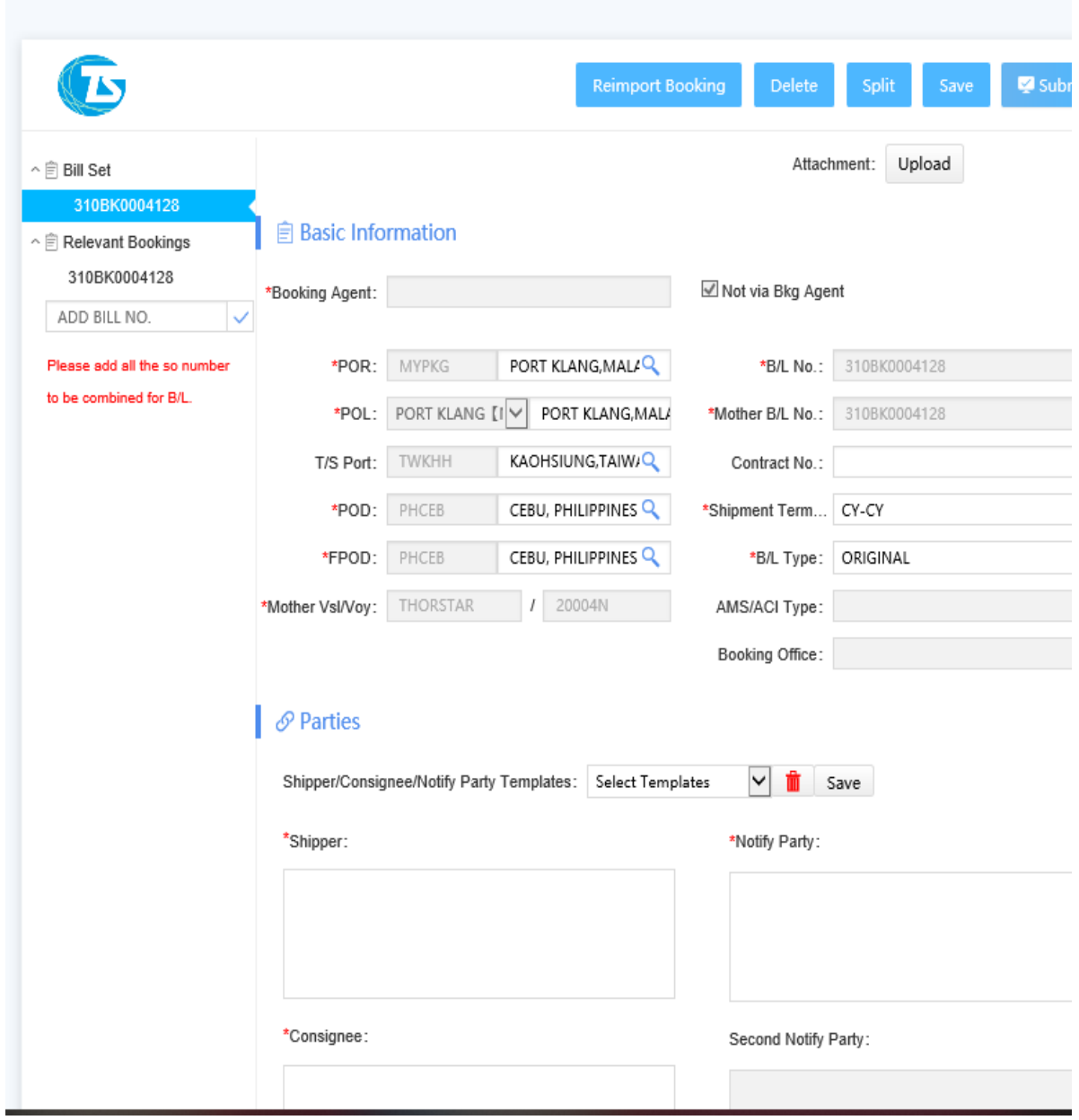

# G Cargo Information

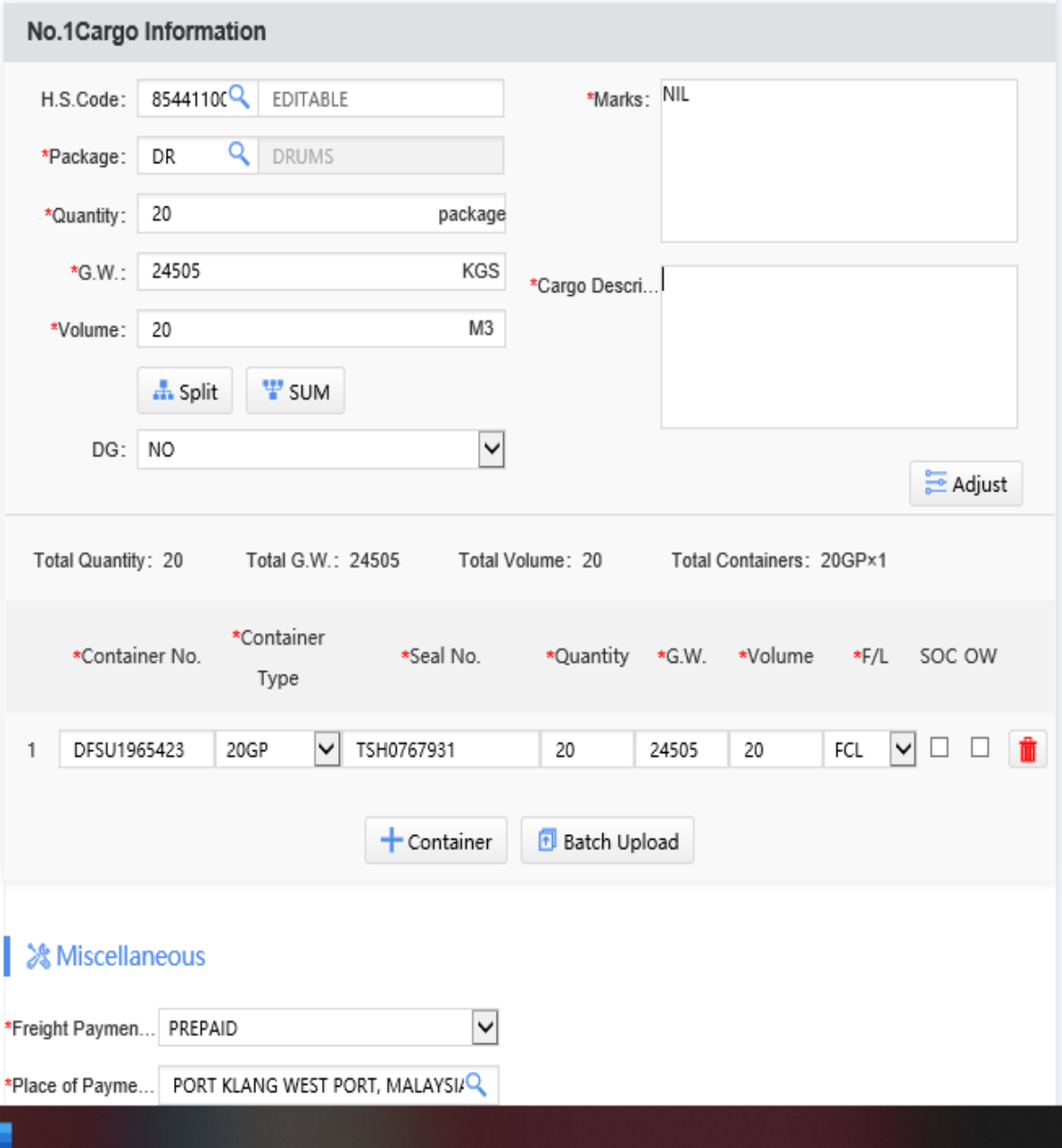

Pls ensure to change the email which currently as **PKG\_EXP\_DOC@TSLINES.COM.MY** to your email accordingly and click Save button.

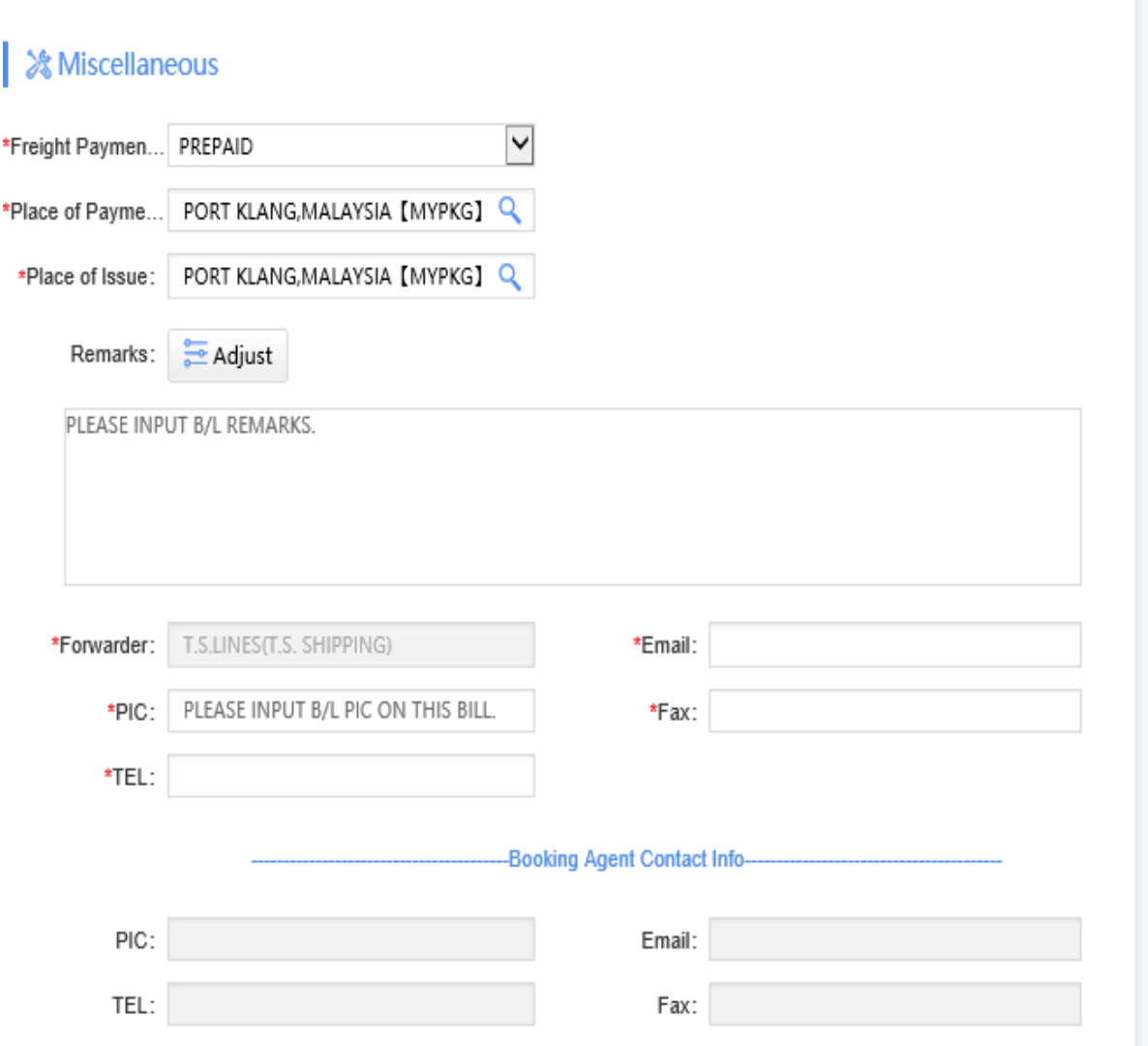

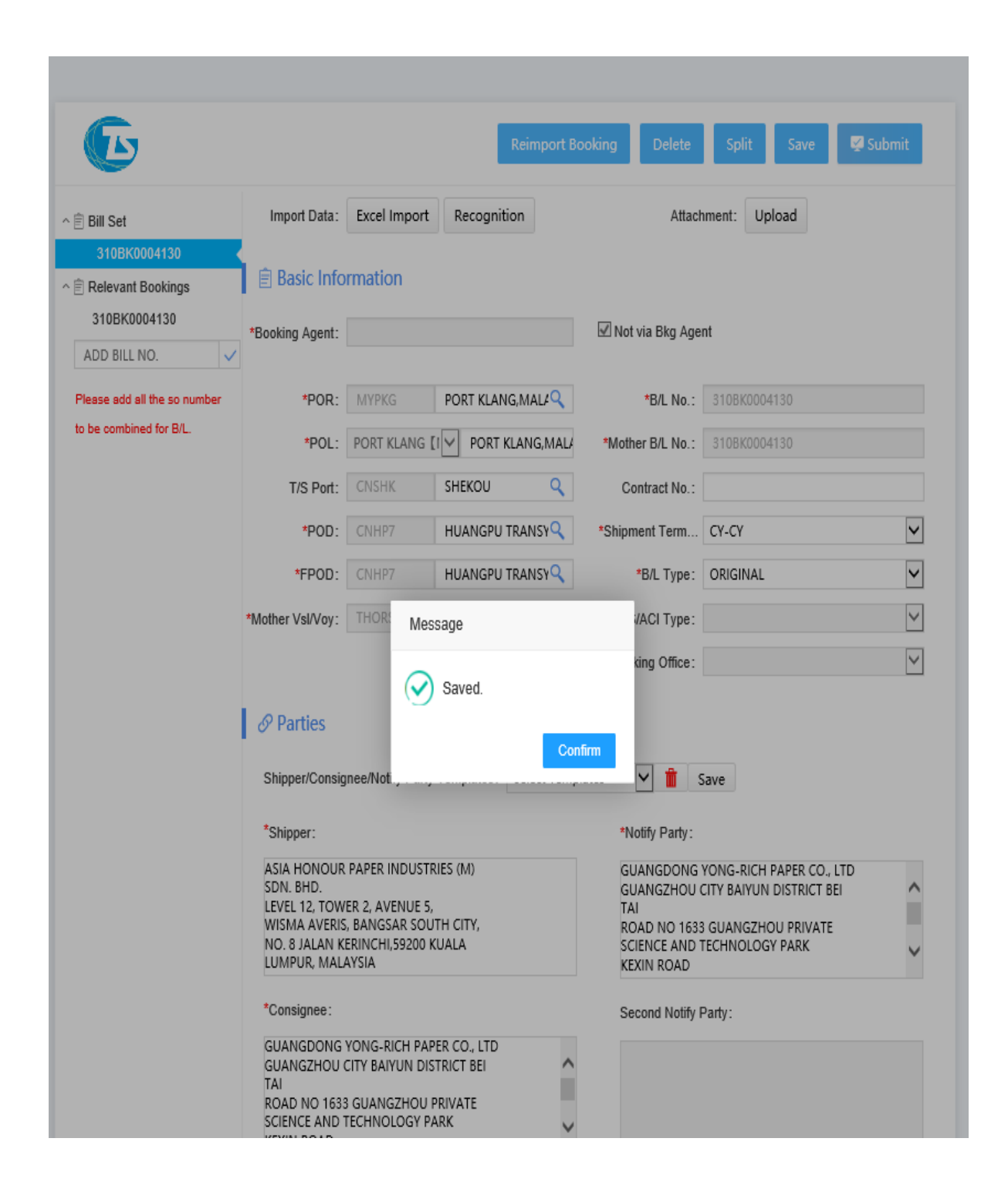

TO VIEW THE SI DRAFT GO TO:

- SI (My B/Ls) function as below. Click Amend/Submit button. U may amend any details before u submit the final SI to carrier.
- If details confirmed please click submit button.

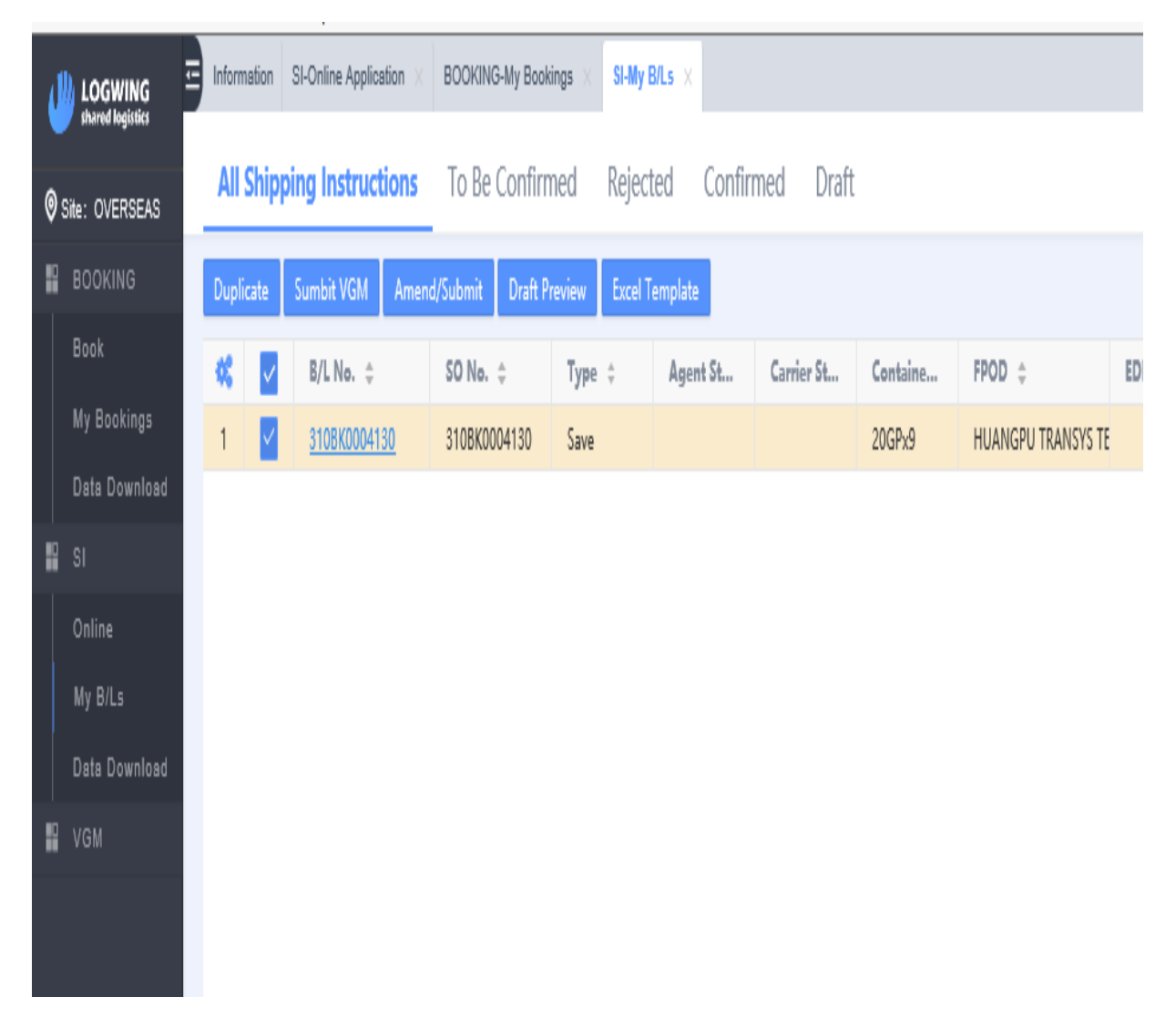

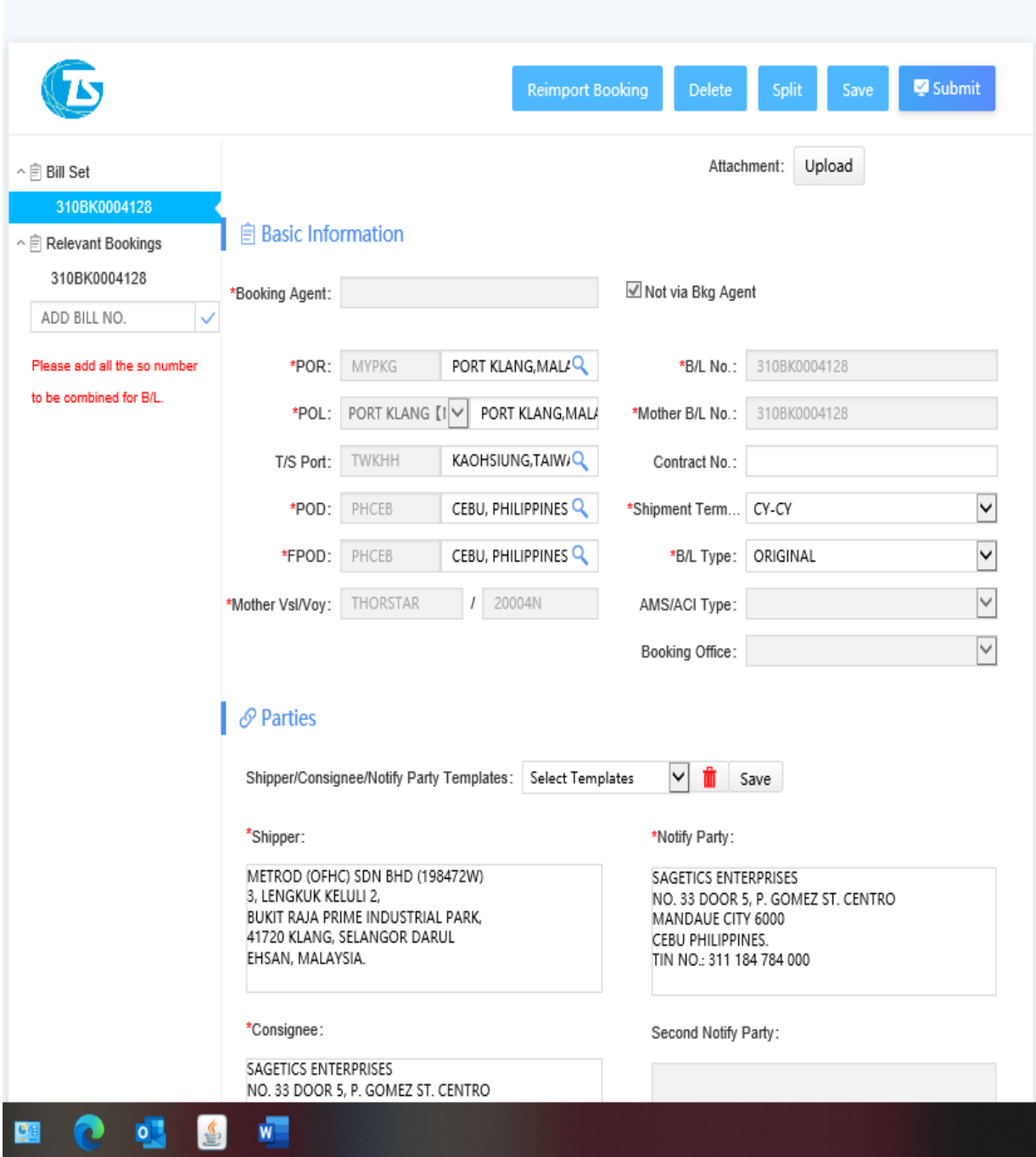

Please fill the recipients column with our Export Documentaion group mail  $_2$ [pkg\\_exp\\_doc@tslines.com.my](mailto:-pkg_exp_doc@tslines.com.my) and cc copy booking party email address.

And click Send.

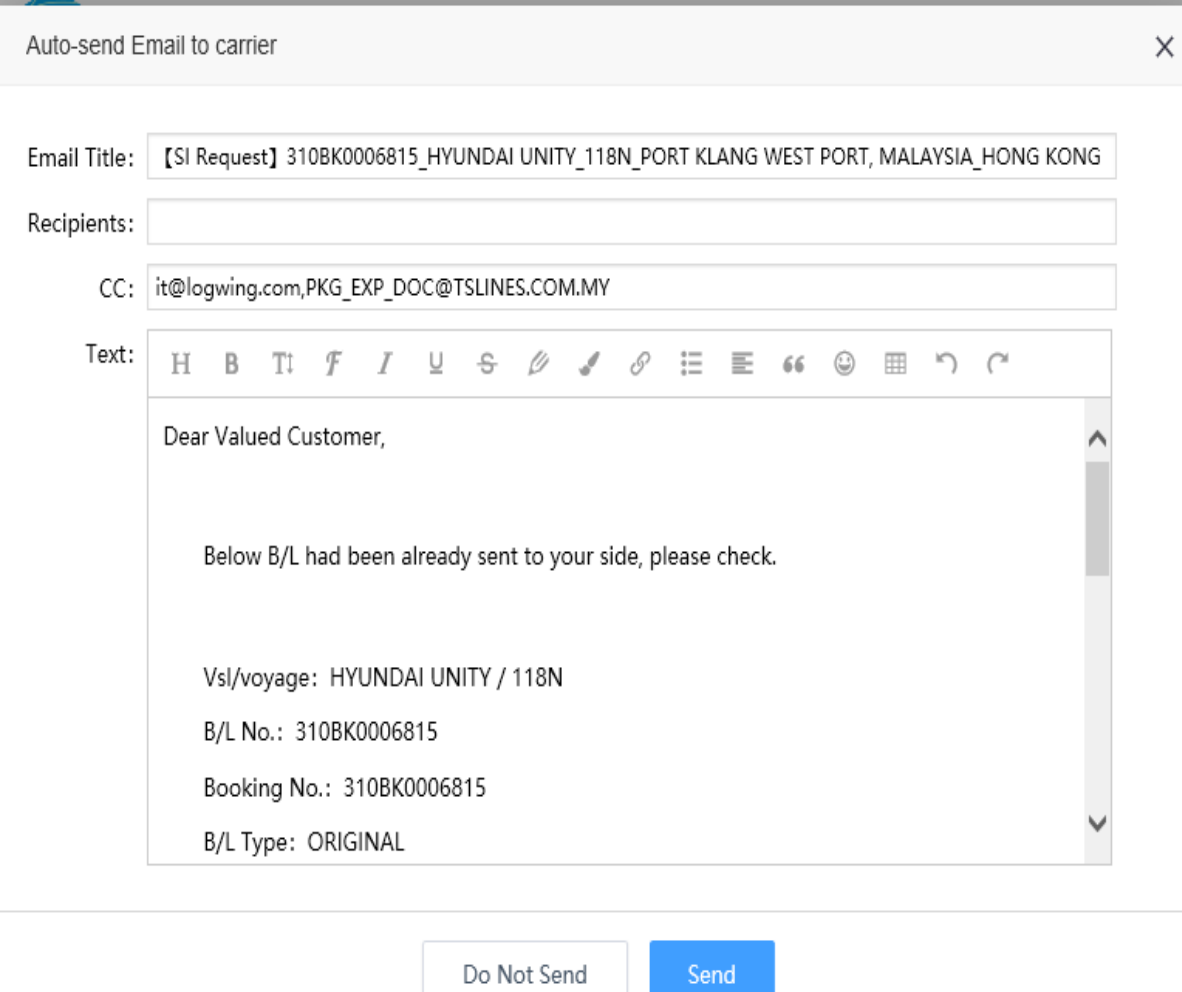

#### SI SUBMITTED TO CARRIER

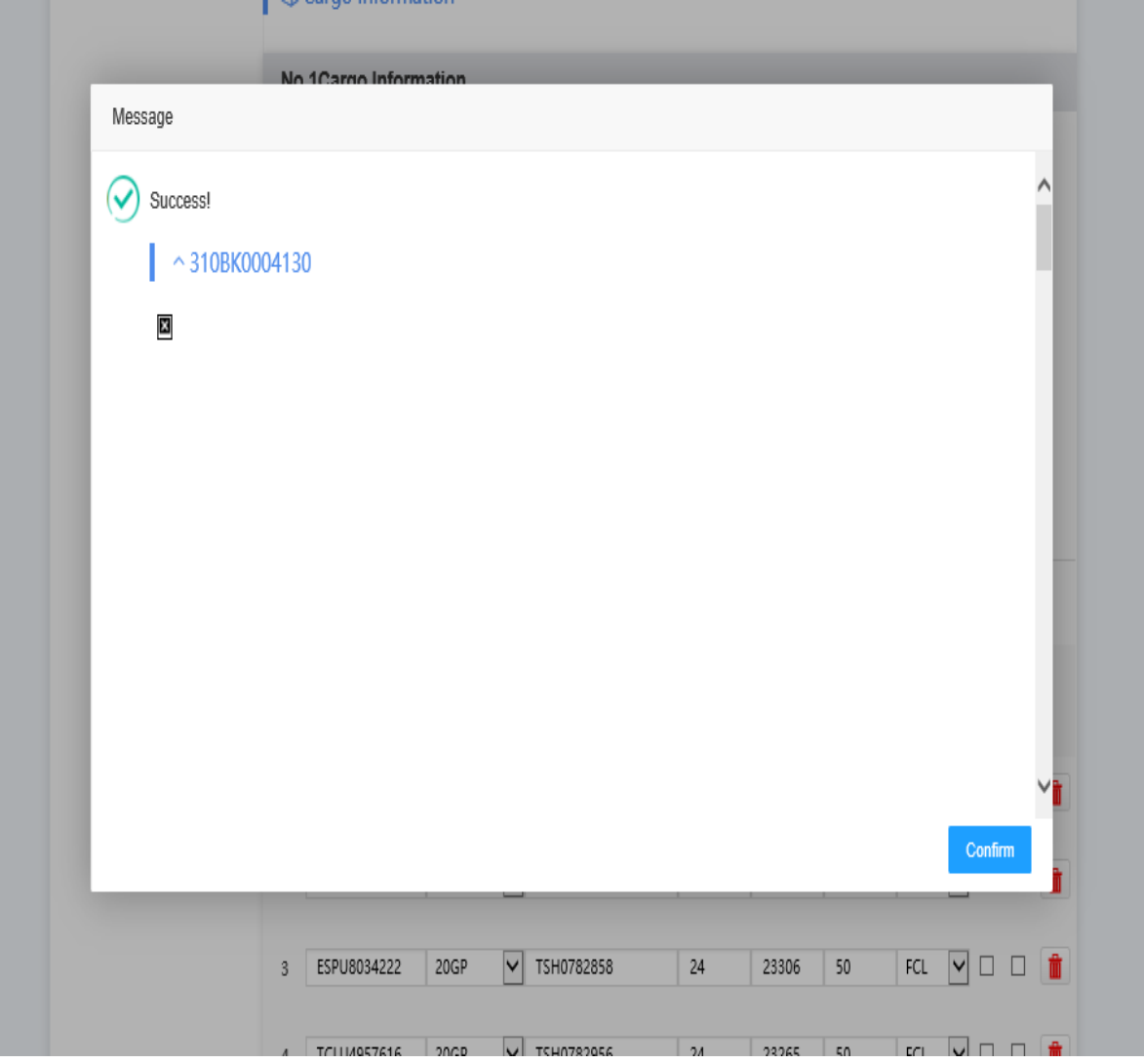

# **COMBINE SI MANUAL**

- In the "My bookings" menu, tick the booking data need to be combined and click "Submit S/I"

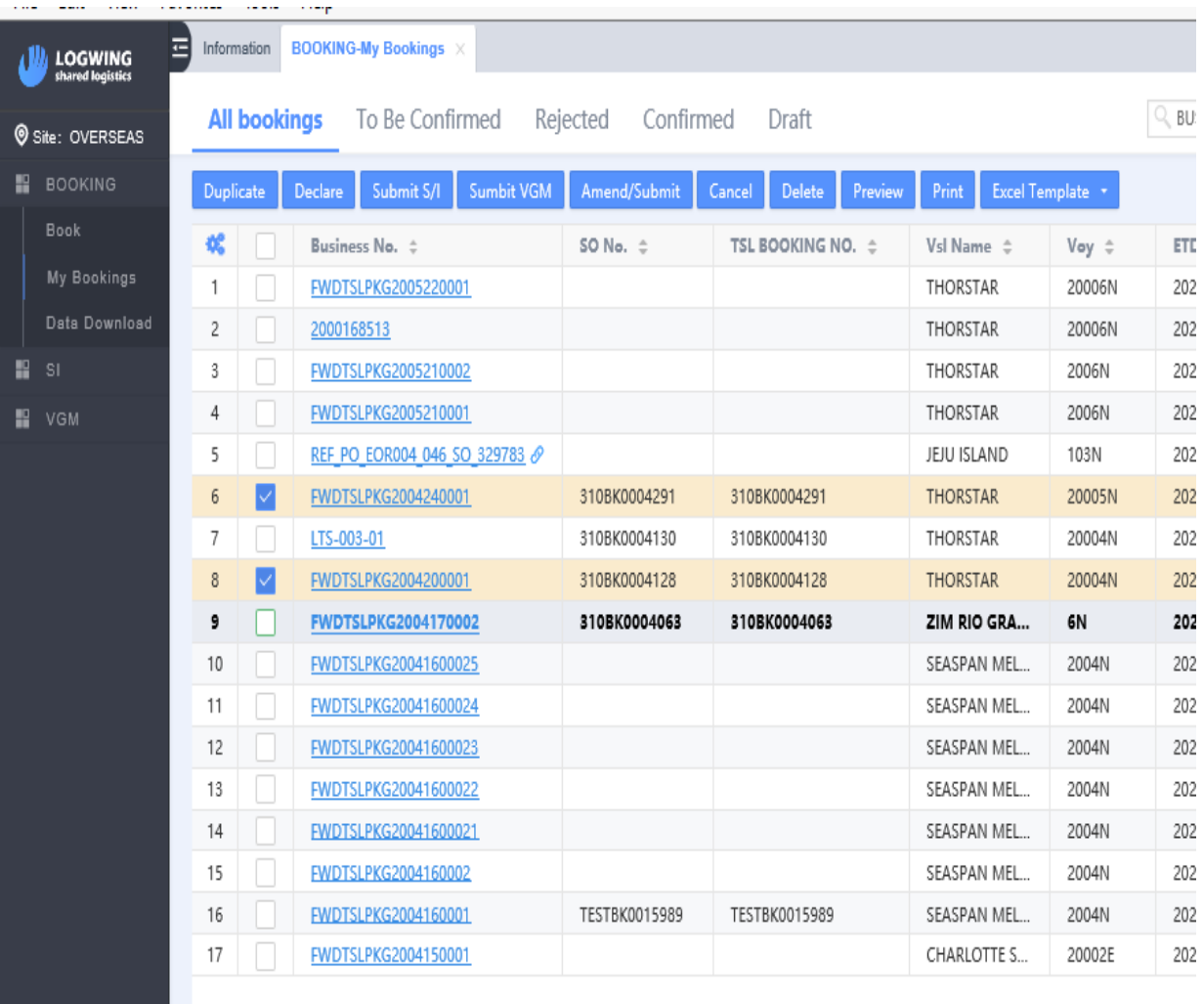

- After entering the SI webpage, add the Booking No. that need to be combined to the Relevant Bookings on the left and tick 'V'.
- Fill in the SI details.

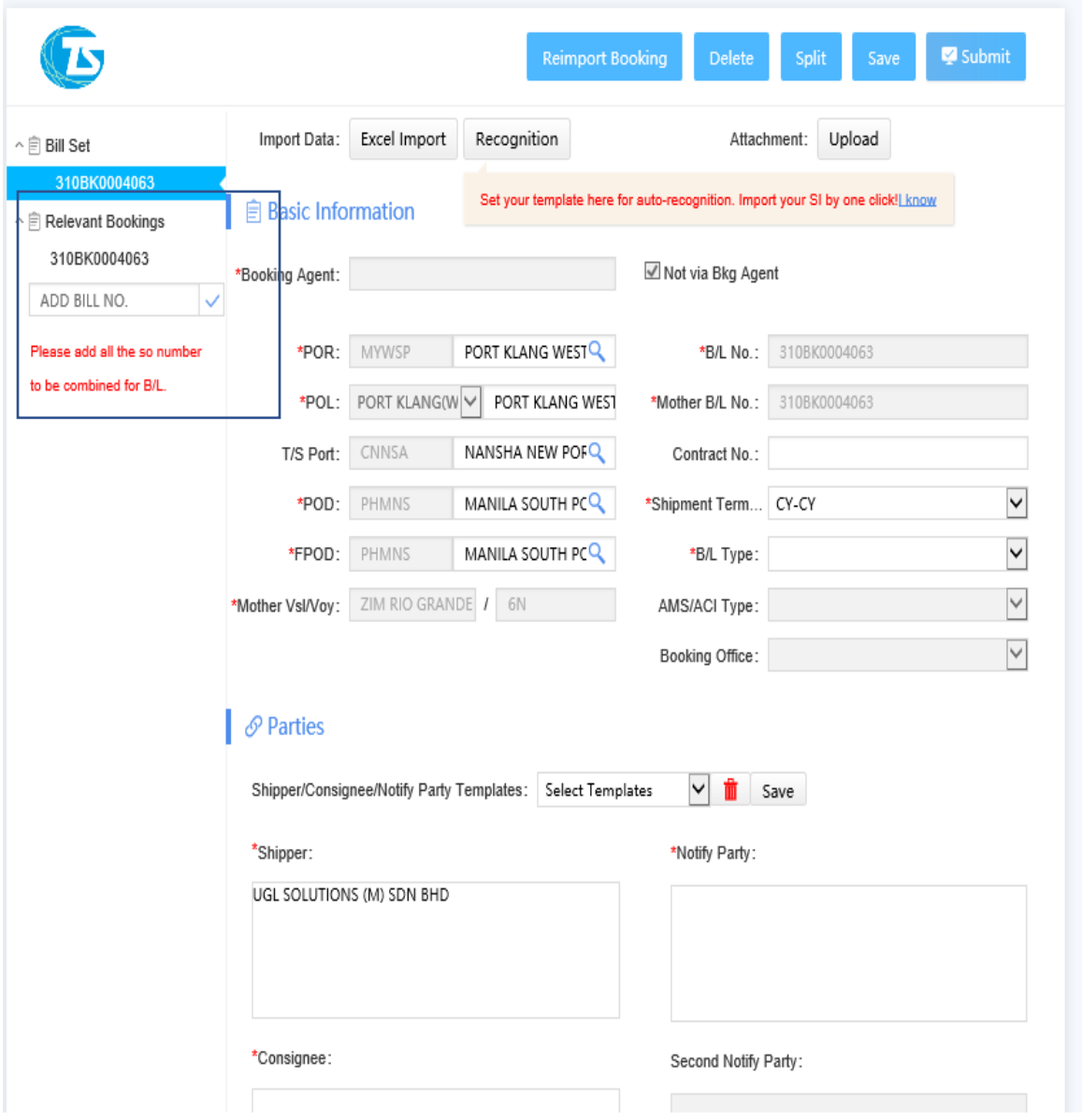

## **SPLIT SI MANUAL**

- Go to SI Online fill in all details (Carrier, Country/Area, POL, SO No & B/L No column should be same key in the Bkg no)
- Click "Submit SI"

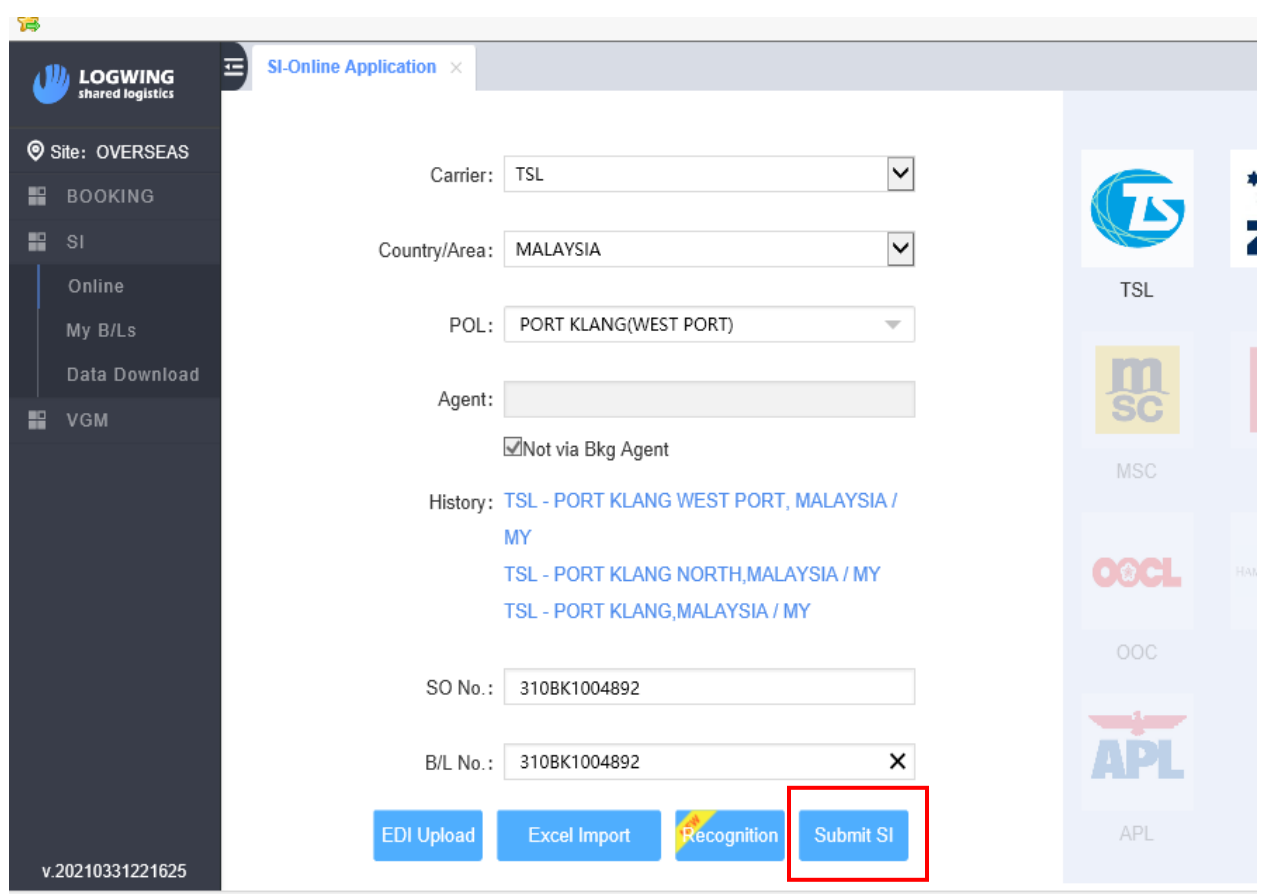

- After entering the SI page, please click the "Split" button, and one click will copy a new SI. And the new B/L number will be displayed in the Bill Set on the left.
- After clicking split button, you will directly enter the new SI data. If you still need to edit the last SI data, please click the B/L number on the left to switch.

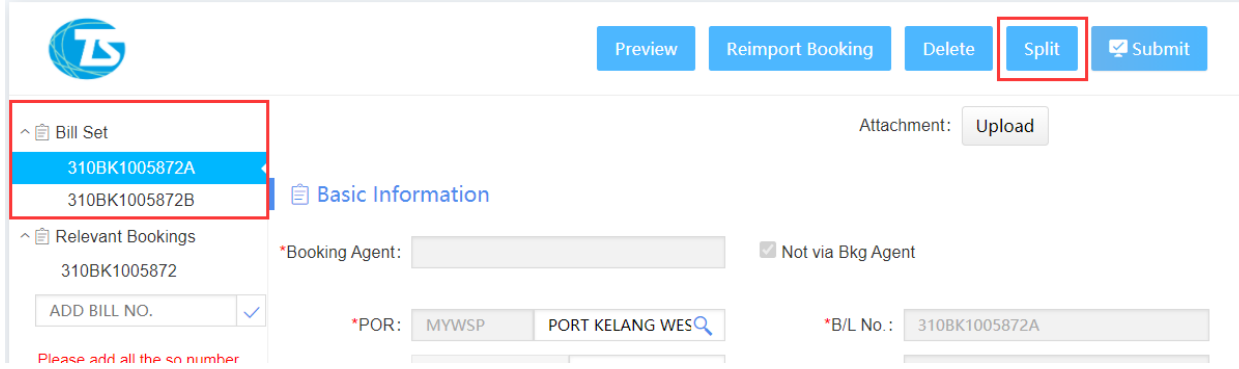

After submits the split BL, the system will send the following email to the carrier.

[SI Request] [Split B/L] 320BK1014941B\_KMTC MUNDRA\_2102W\_PORT KELANG W...

[SI Request] [Split B/L] 320BK1014941A\_KMTC MUNDRA\_2102W\_PORT KELANG W...

The content of the email will also show the relevant BL number.

: Dear T.S. Lines Export Doc,

Below SI had been already sent to your side, please check.

Vsl/voyage: KMTC MUNDRA / 2102W B/L No.: 320BK1014941A (Split B/L no. 320BK1014941B) Booking No.: 320BK1014941 **B/L Type: ORIGINAL** Company: Xiamen Logwing Network Technology Co., Ltd. PIC: JOEY Tel.: 531762462 E-mail: GPRMY2@GMAIL.COM Forwarder's Remark: Freight: PREPAID

### **PART OF SI / BL MANUAL**

- The step same as split SI as above, just change at container column for part of container as per below: -

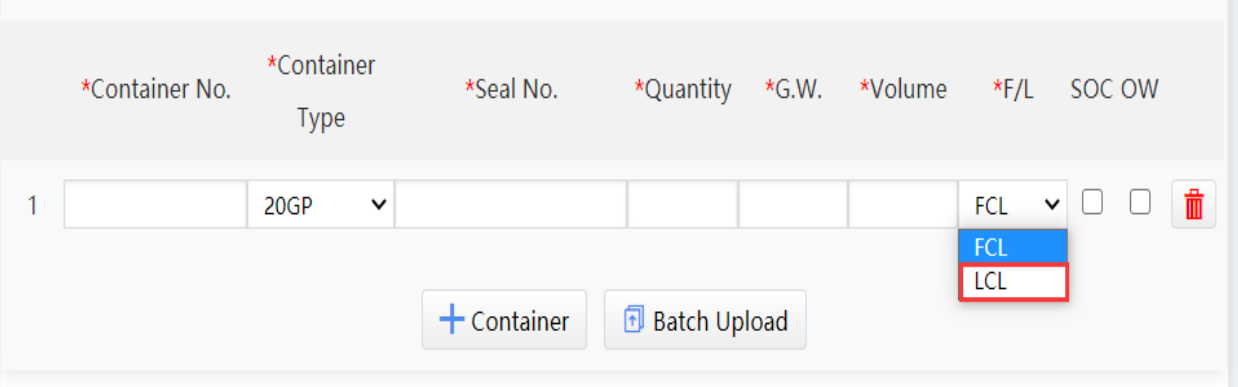